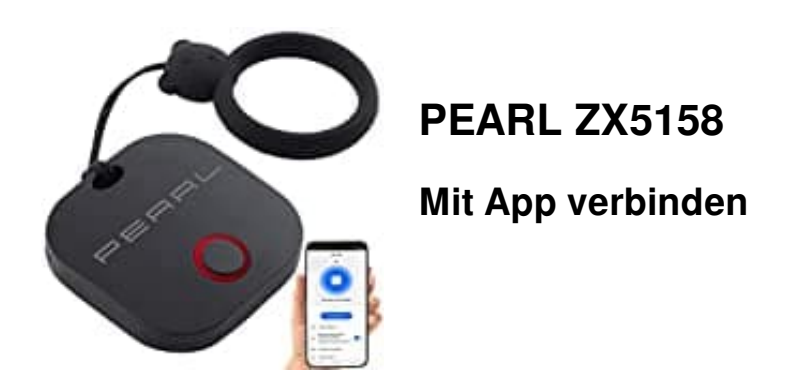

Bitte beachten Sie, dass sich der Schlüsselfinder nur per Bluetooth mit Ihrem Smartphone verbinden kann. Schlüsselfinder sollten während des Kopplungs-Vorgangs möglichst nahe beieinander liegen.

- 1. Aktivieren Sie die Bluetooth-Funktion Ihres Mobilgeräts.
- 2. Öffnen Sie die App **ELESION** und melden Sie sich an.
- 3. Setzen Sie nun die Knopfzelle in den Schlüsselfinder ein:
	- Öffnen Sie das Schlüsselfinder-Gehäuse an der seitlichen Öffnungs-Kerbe vorsichtig durch Drehen mit einer kleinen Münze (z.B. 1-Cent-Münze) oder einem Schlitz-Schraubendreher. Setzen Sie die [Knopfzellen-Batterie vom Typ CR2032](https://amzn.to/3KsDytx) durch Einschieben in den Batteriehalter ein, so dass der Plus-Pol nach oben zeigt.

*Achten Sie auf die korrekte Polarität der Knopfzelle. Eine falsch eingesetzte Knopfzelle kann zur Beschädigung des Schlüsselfinders führen.*

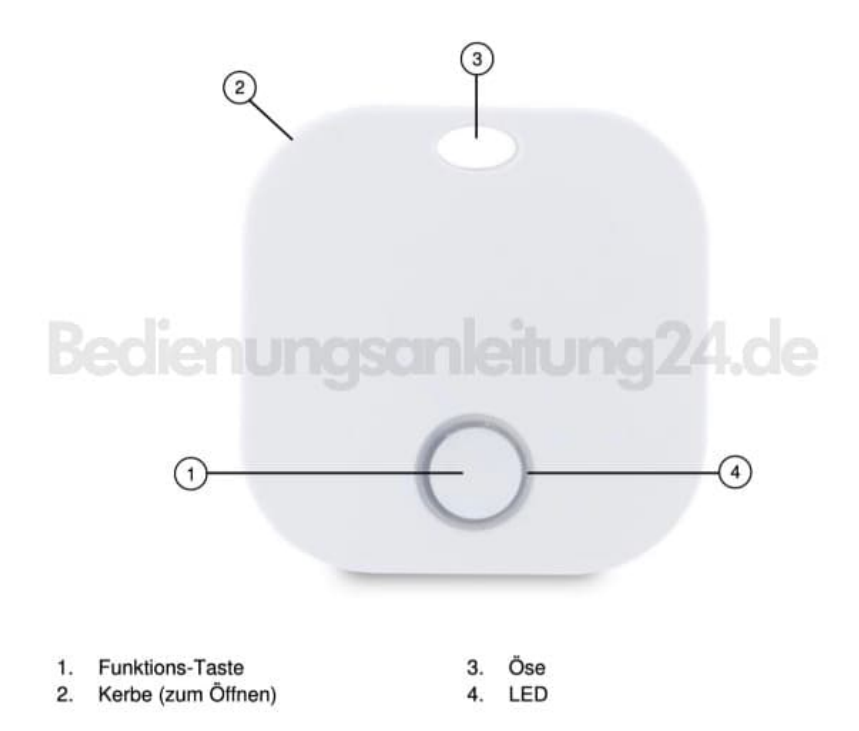

- 4. Schalten Sie den Schlüsselfinder ein, indem Sie die Funktions-Taste lange drücken, bis der Schlüsselfinder einen Signalton abgibt und die LED aufleuchtet.
- 5. Tippen Sie anschließend im **Mein-Zuhause**-Tab auf **Gerät hinzufügen** oder oben rechts auf das **Plus-Symbol** und dann auf **Gerät hinzufügen**. Der Schlüsselfinder wird automatisch zum Koppeln vorgeschlagen.
- 6. Tippen Sie auf **Hinzufügen**.
- 7. Tippen Sie auf **Weiter**. Der Schlüsselfinder wird nun eingebunden.
- 8. Tippen Sie nach dem erfolgreichen Koppeln auf **Weiter**.
- 9. Im nächsten Bildschirm tippen Sie auf das **Stift-Symbol** neben Ihrem Schlüsselfinder und geben Sie den gewünschten Gerätenamen ein. So ist Ihr Schlüsselfinder später eindeutig zuordenbar. Tippen Sie dann im Eingabefenster auf **Speichern**.
- 10. Tippen Sie oben auf **Fertig**. Der Schlüsselfinder wird Ihrer Geräteliste hinzugefügt.